## Sicherheitseinstellungen bei BigBlueButton

Die Medienzentren der Landkreise Landsberg/Lech und Starnberg bieten für die Schulen die Nutzung des Videokonferenztools BigBlueButton an.

Sicherheitseinstellungen können Sie an zwei verschiedenen Punkten vornehmen.

a) bei der Einrichtung des Raumes

Nachdem Sie sich eingeloggt haben, gelangen Sie in Ihren persönlichen Startbereich, in dem all die bereits angelegten Räume aufgeführt wurden.

1. Legen Sie einen neuen Raum an!

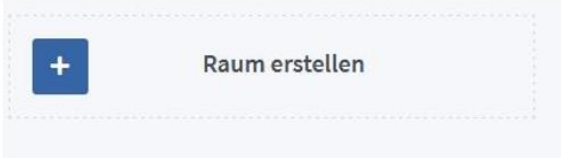

2. Legen Sie die "Spielregeln" fest!

## Neuen Raum erstellen

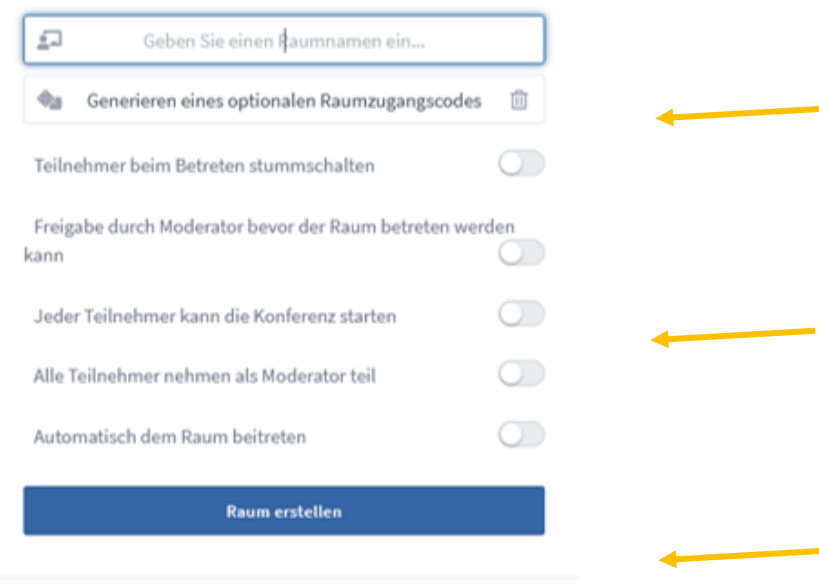

Sie können den Raum jederzeit wieder löschen.

3. Bestätigen Sie Ihre Auswahl!

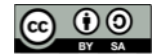

b) bei der Überarbeitung des Raumes

Nachdem Sie sich eingeloggt haben, gelangen Sie in Ihren persönlichen Startbereich, in dem all die bereits angelegten Räume aufgeführt wurden.

1. Wählen Sie den entsprechenden Raum aus!

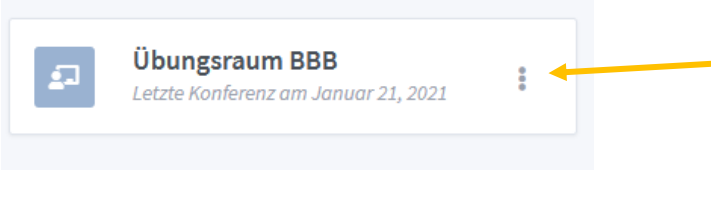

2. Wählen Sie die "Raumeinstellungen" aus!

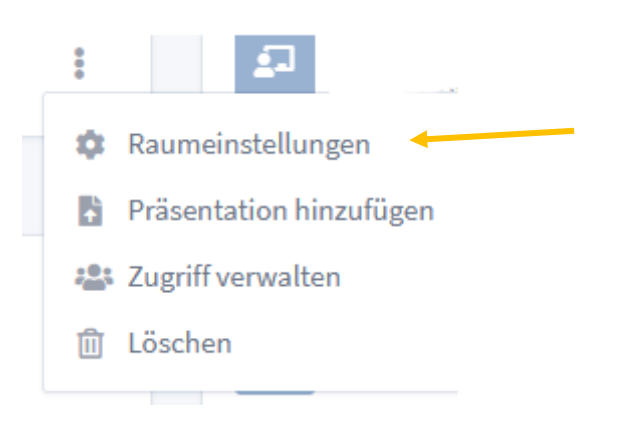

3. Legen Sie die neuen "Spielregeln" fest!

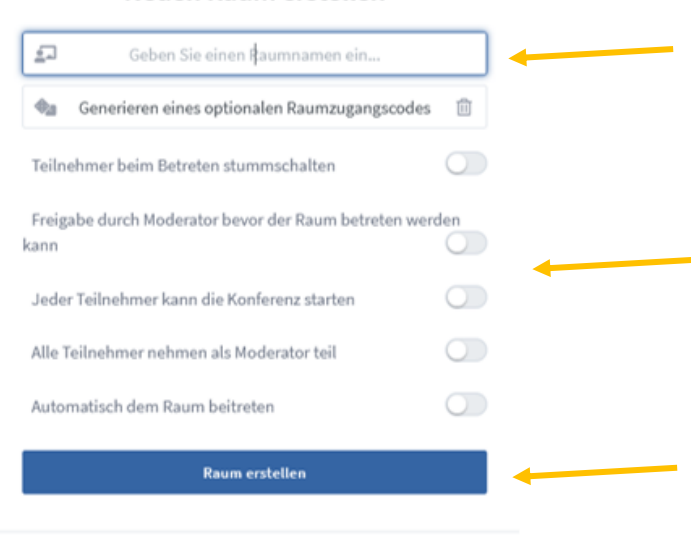

Sie können den Raum jederzeit wieder löschen.

Neuen Raum erstellen

4. Bestätigen Sie Ihre Auswahl!

Ralf Loheit

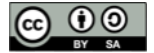

mBdB für die Landkreise Landsberg/Lech und Starnberg

- c) zu Beginn oder während der Veranstaltung (Diese Einstellungen müssen in jeder Veranstaltung neu getroffen werden.)
- 1. Klicken Sie auf das Zahnrad neben dem Wort "Teilnehmer"!

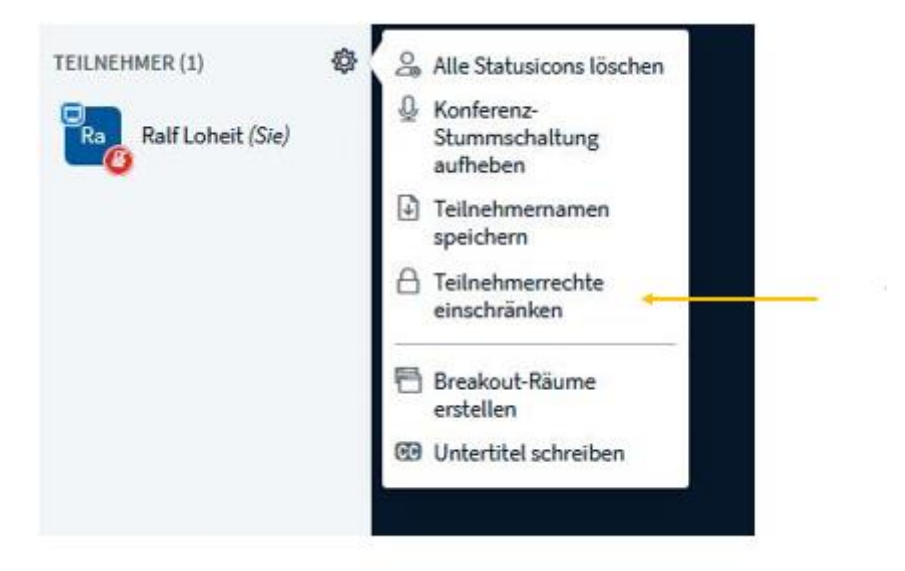

Teilnehmerrechte einschränken

2. Wählen Sie aus, welche Rechte Sie einschränken wollen:

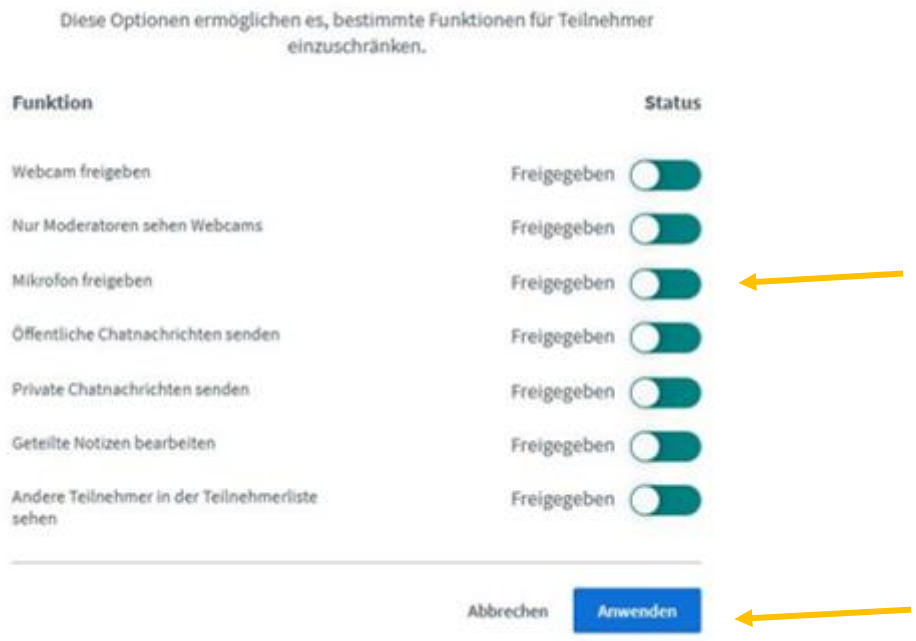

3. Bestätigen Sie Ihre Auswahl!

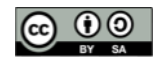

## **Weitere Anmerkungen:**

Räume lassen sich nicht komplett für den Unterricht schließen, so dass im Verlauf keiner mehr hineinkann. Wenn aber bei den Grundeinstellungen eingestellt wurde, dass ein Raum nur mit Genehmigung der Lehrkraft betreten werden darf, reicht auch das Vorhandensein eines Zugangscodes nicht aus. Das ist schon ziemlich sicher.

Vielleicht ist es auch eine Idee, auf die Einhaltung der Nutzungsbedingungen zu achten. Das bedeutet, Personen, die Zugangsdaten weitergeben können gegebenenfalls auch ausgeschlossen werden.

Das "**Blockieren**" von Schülerinnen und Schülern hat nur Auswirkungen auf diesen Raum an diesem Tag.

Wenn es **beim Einwählen** zu Verzögerungen kommt – bitte **Geduld** bewahren! Auch die Schülerinnen und Schüler dahingehend anhalten. Durch ein wiederholtes Klicken auf "Teilnehmen" kommt es zu einer Vielzahl an Anfragen, die nach und nach abgearbeitet werden. Somit kam es in den letzten Tagen zu Teilnehmerzahlen bis zu 180!

Diese Räume lassen sich nicht mehr führen.

Vermeiden lässt sich das unter anderem durch die Regelung, sich bereits 5 – 10 min vor dem eigentlichen Unterrichtsbeginn einzuwählen und zu warten.

**Schließen Sie die Räume!** Die Konferenz muss beendet werden. Ausloggen reicht nicht, da dann die Klasse noch im Raum bleiben kann. Sollte es Probleme mit dem Ausloggen geben, kann Folgendes helfen.

## Sie arbeiten mit einem Gerät:

Kopieren Sie die Adresse im Browser. Öffnen Sie einen neuen Tab. Fügen Sie die kopierte Adresse dort ein und probieren Sie es dort.

Sie arbeiten mit zwei Geräten:

Probieren Sie das Ausloggen auf dem anderen Gerät.